# **WHAT IS POWERSCHOOL PARENT PORTAL?**

- **PowerSchool Parent Portal** gives parents and students access to real- time information including attendance, grades and detailed assignment descriptions, school bulletins and even personal messages from the teacher.
- **PowerSchool's Parent Portal** provides single sign-on access. With single sign-on access parents will create **ONE username** and **password** to manage their account information, link any and all students (for whom you have parental or legal rights), and set email and notifications preferences for each student linked to the account.

## **CREATE A PARENT PORTAL ACCOUNT**

### **Step 1: Create A Parent Account**

- When creating an account for more than one of your children you will need the **Access ID** and **Password** for at least one child enrolled in a school. If you do not have this information or have questions, contact your school.
- 1. Open an Internet browser (Internet Explorer, Firefox, Safari, etc.)
- 2. Go to **Cabarrus County School's Parent Portal**: http://cabarrus.powerschool.com/public

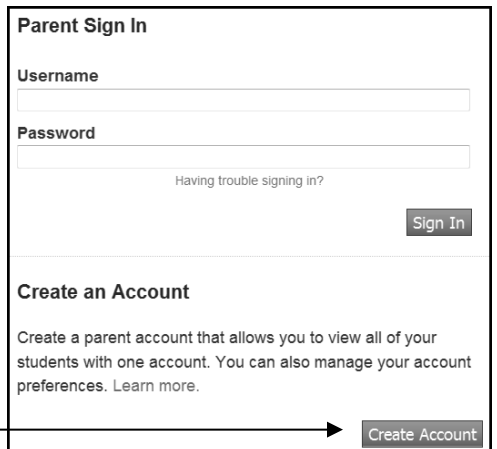

\_\_\_\_\_\_\_\_\_\_\_\_\_\_\_\_

3. Click the **CREATE ACCOUNT** button.

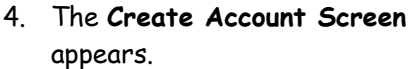

- 5. Fill in the information to create your account.
- Type your **First Name** and then **Last Name** on next line.
- Type your **email address**.
- Type the desired **username** and **password**.
- Make sure you follow the password requirements.
- You may be prompted to select a different username if the one you choose has already been used.

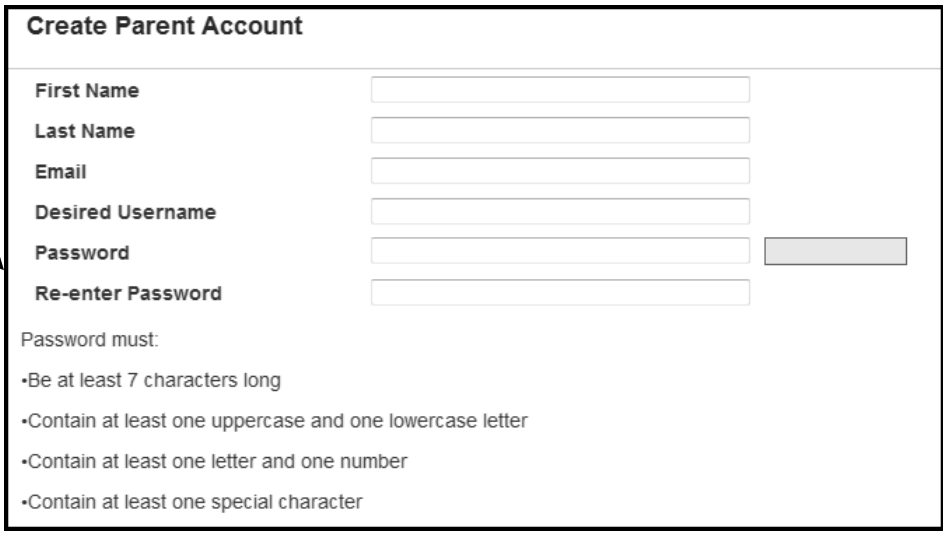

#### **Step 2: Link Students to Account**

- **Link Students to Account 1.** In the **LINK STUDENTS TO ACCOUNT**, enter the Enter the Access ID, Access Password, and Relationship for each student you wish to add to your Parent Account student's name, Access & ID **Student Name** Access ID **Access Password** Relationship and Access **Password.**  $\blacktriangleright$   $\lnot$  Choose  $\overline{\phantom{0}}$  $-$  Choose Ψ
- 2. Select your **RELATIONSHIP** to him/her for each of your children.
- 3. Repeat step 6 to add additional children to your account.
- 4. Click the **ENTER** button.
- 5. If successful, you will be directed to the **PARENT SIGN IN SCREEN**.
- If you receive an error message, you will need to make any corrections it suggests and fill in the passwords again.

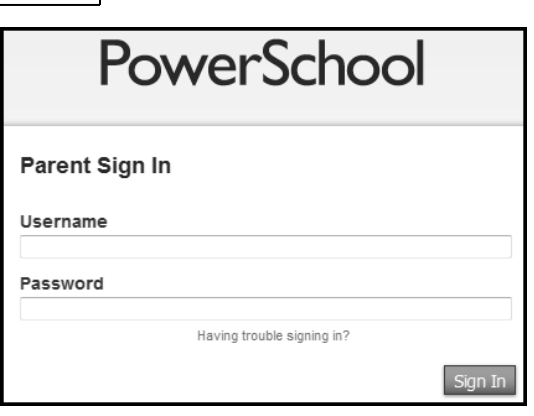

### **LOGIN TO PARENT PORTAL**

- 1. Open an Internet browser (Internet Explorer, Firefox, Safari, etc.)
- 2. Go to **Cabarrus County School's Parent Portal**: <http://cabarrus.powerschool.com/public>
- 3. At the **Parent Sign In Box** enter your **username** and **password**.

**NOTE**: Do not use someone else's password or give your password to anyone else.

4. Click the **SIGN IN** button.

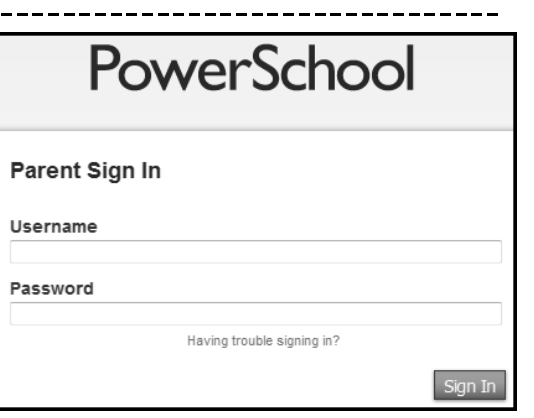

# **POWERSCHOOL PARENT PORTAL START PAGE**

- When you sign in to Parent Portal, the **START PAGE** appears. This page serves as the central point from which you begin your PowerSchool Parent Portal session. The start page consists of the following main areas:
	- **HEADER**: The header appears at the top of the PowerSchool Parent Portal. The header includes the following information:

Welcome, Frank PowerSchool | Help | Sign Out

14 出售

- **POWERSCHOOL LOGO**: Click to return to the **start page** from anywhere within the application.
- **WELCOME, [Your Name]:** The first and last name of the person signed in. Your name should appear. If it does not, contact the school.
	- $\circ$  In an effort to ensure that your account is secure and your information protected, the date and time of the last time you signed in appears when you hover over your name.
- **HELP**: Click to access the PowerSchool Parent Portal **online help**. Assistance is just a click away!
- **SIGN OUT**: Click to **sign out** of PowerSchool Parent Portal.
- **NAVIGATIONAL TOOLBAR**: The navigation toolbar appears at the top of the start page, and is common to every page in the application. The navigation toolbar includes the following information:

**Student Name** 

HOME BASE PARENT PORTAL

- **STUDENT TABS**: The first names of the students associated to your parent account appear in alphabetical order. Click the name of the student for whom you want to view information. The page refreshes and display information for the selected student. If you click the name of a student and the message "Student information is not available at this time." appears, contact your child's school.
- **NOTIFICATION ICON**: Login security feature; displays date and time of your last system login.
- **PRINTER ICON**: Click to print a printer-friendly version of the page you are viewing. Additionally, the page includes the name of the selected student and the school and school district for that student.

#### **POWERSCHOOL PARENT PORTAL START PAGE**

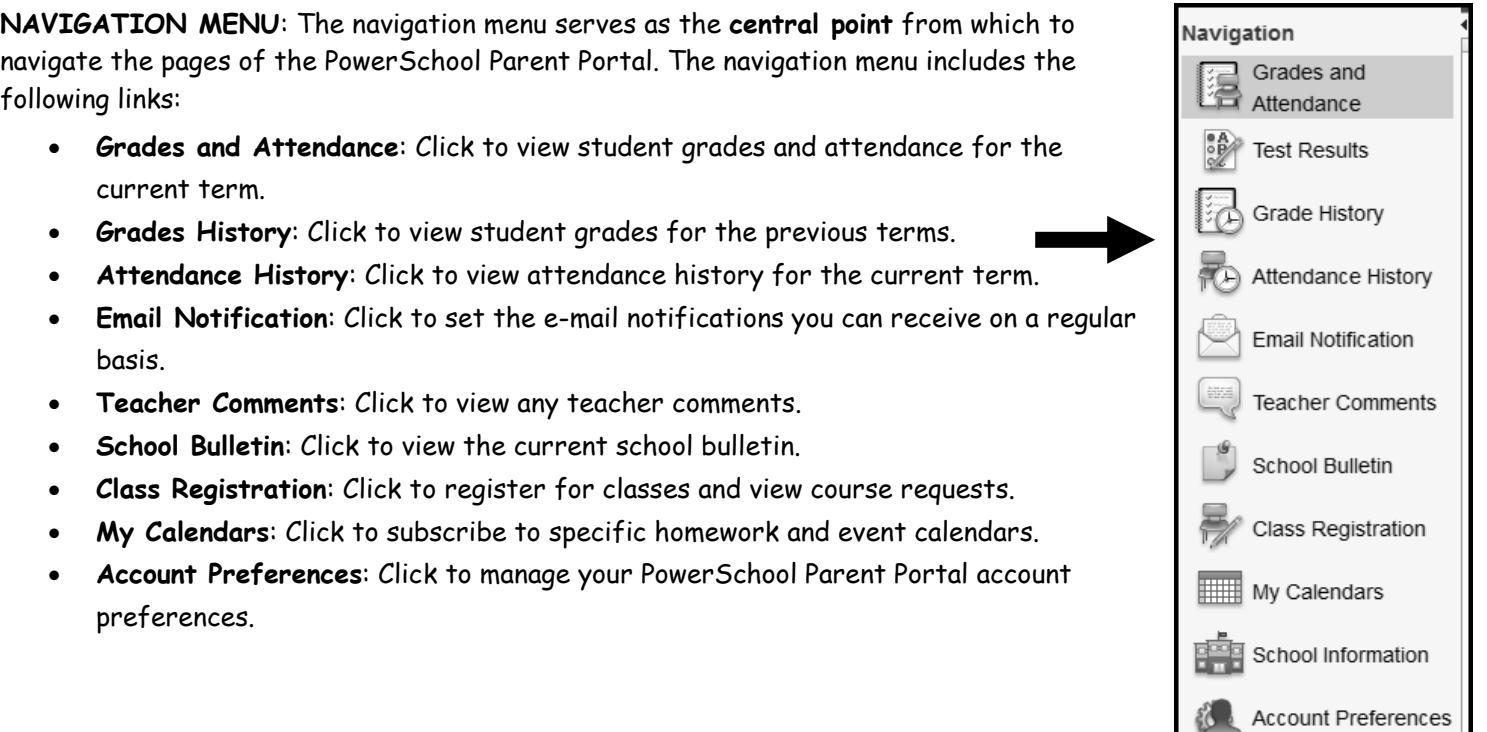

#### **EXPLANATION OF ABBREVIATIONS**

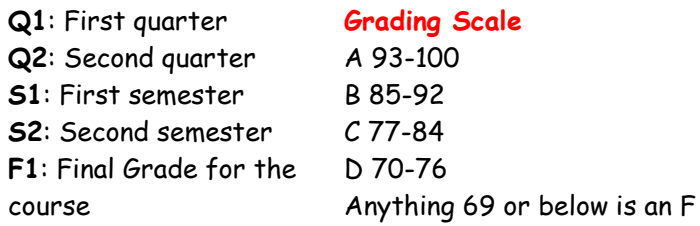

### **FORGOT MY USERNAME OR PASSWORD**

If account sign- in information has been forgotten, it can be retrieved by using the auto-recovery feature on the sign-in page. Parent Sign In

-------------

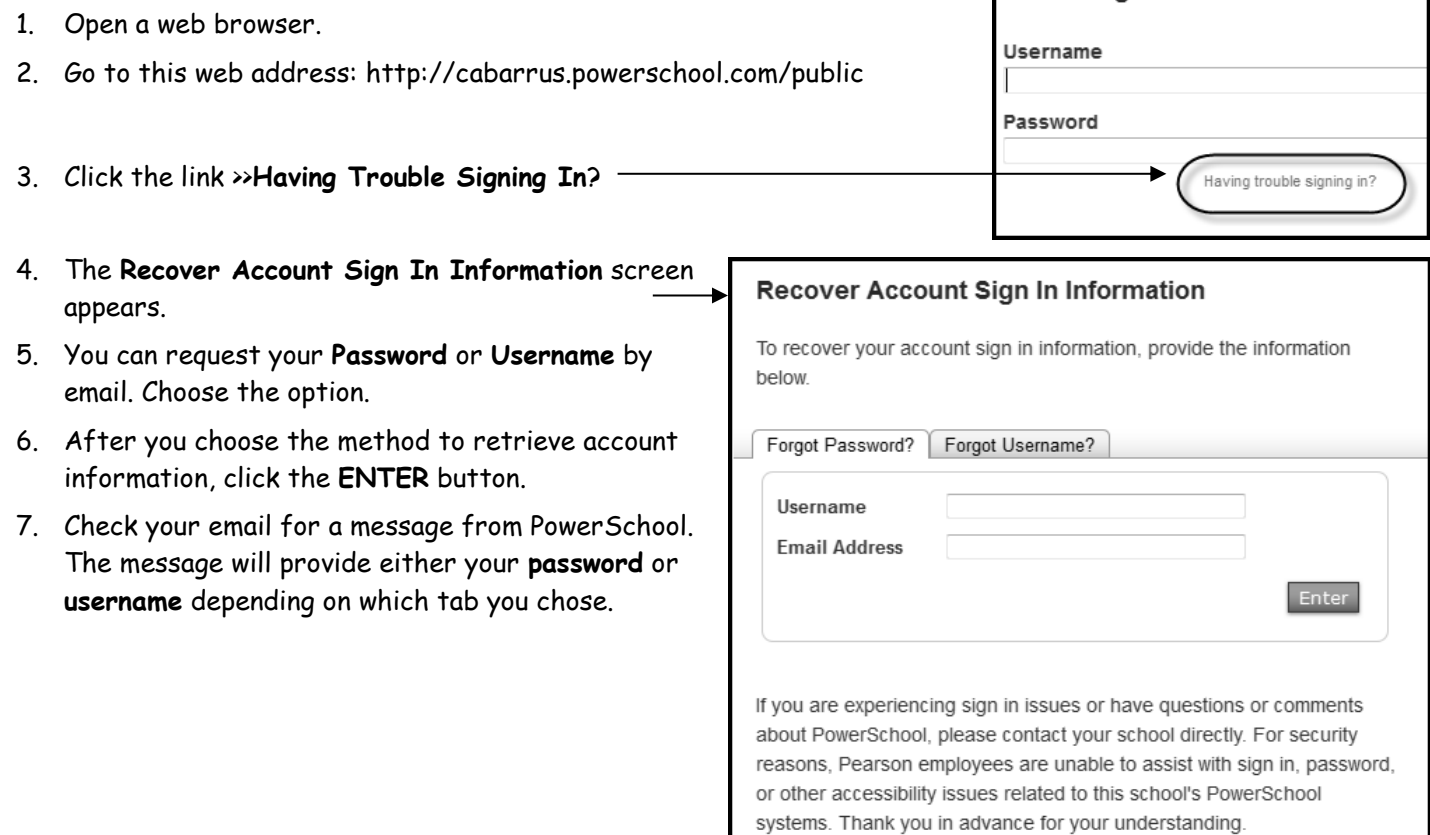